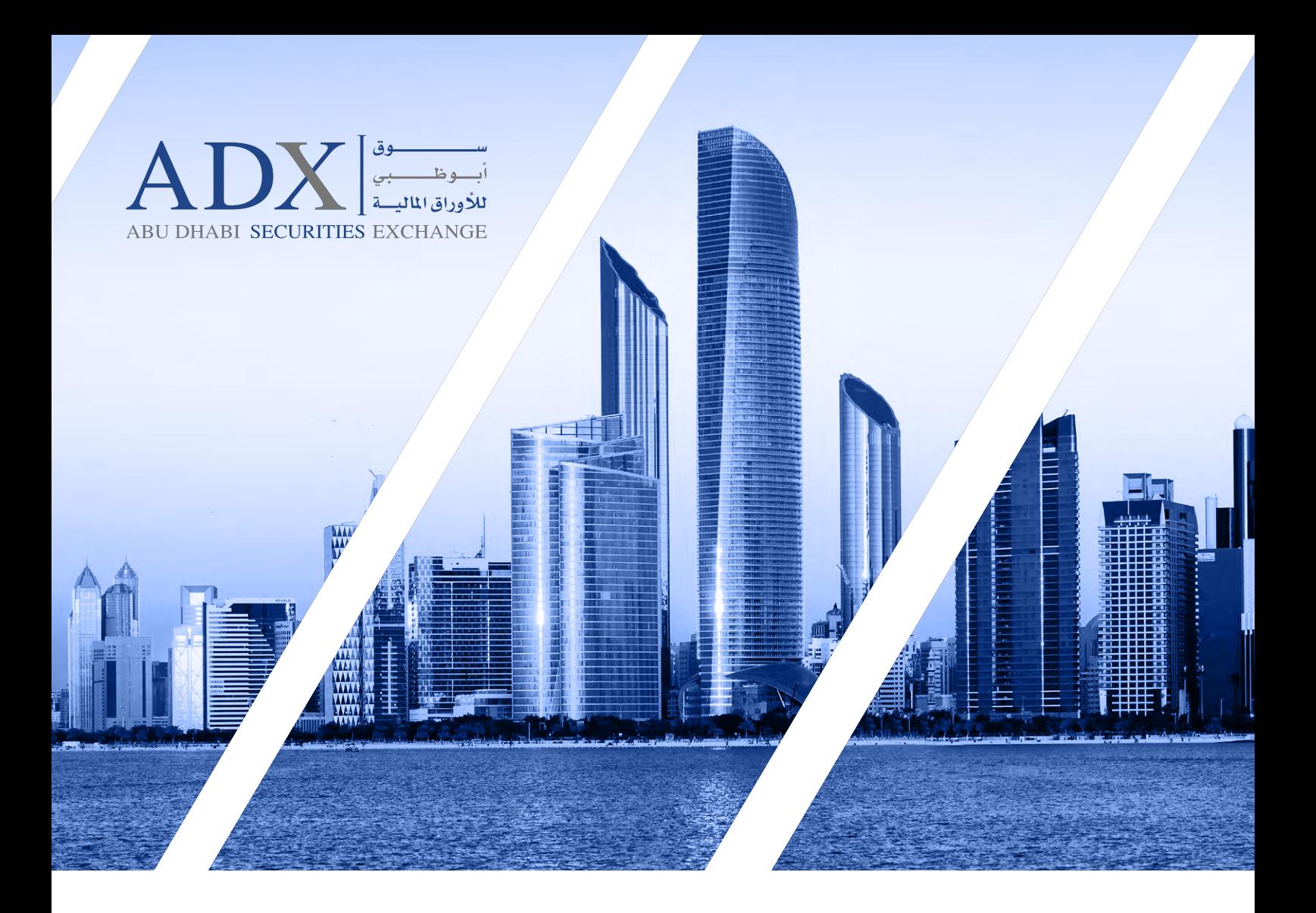

### **User Guide to Remote E-Voting for General Meeting**

## **Abu Dhabi Securities Exchange (ADX)** Clearing, Settlement & Depository

For more information 800239 www.adx.ae

For Any further Questions, Please contact Email: csd@adx.ae

Thank you for choosing Abu Dhabi Securities Exchange (ADX) Your Market of Choice

Follow us on adx\_ae f y © <sub>a</sub> ± in

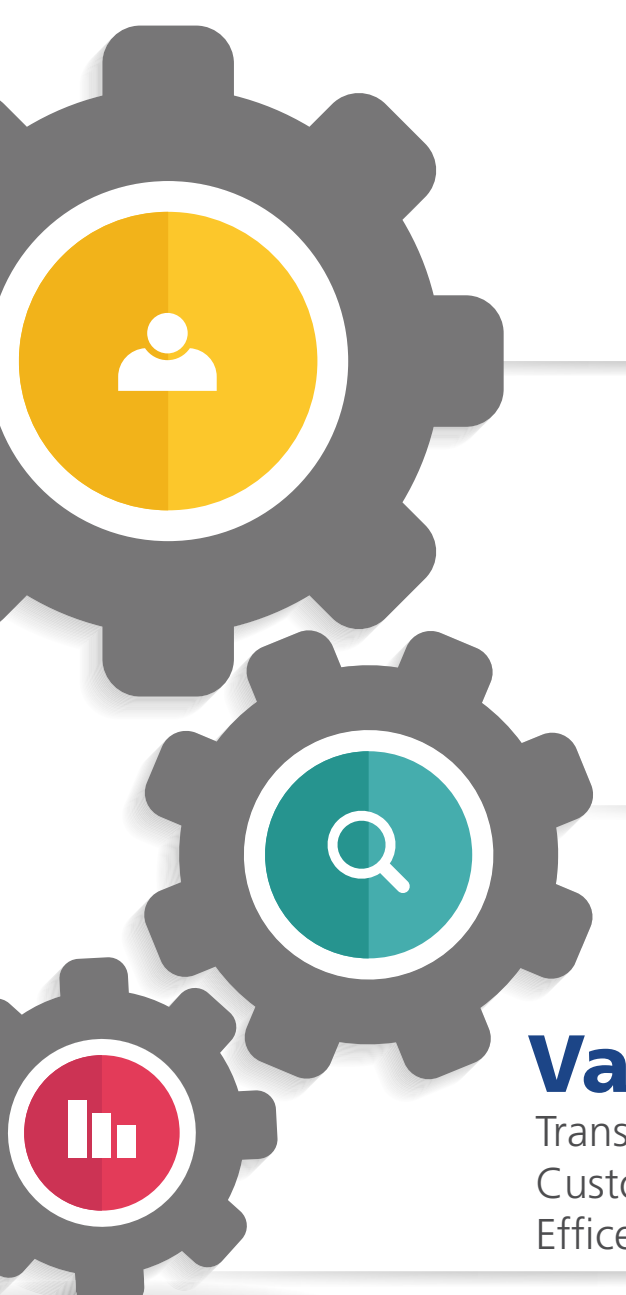

### Vision Your Market of Choice

## Mission

Be an innovative, attractive & transparent marketplace empowering UAE's economy

Value

Transparency Integrity Customer Centric Efficency

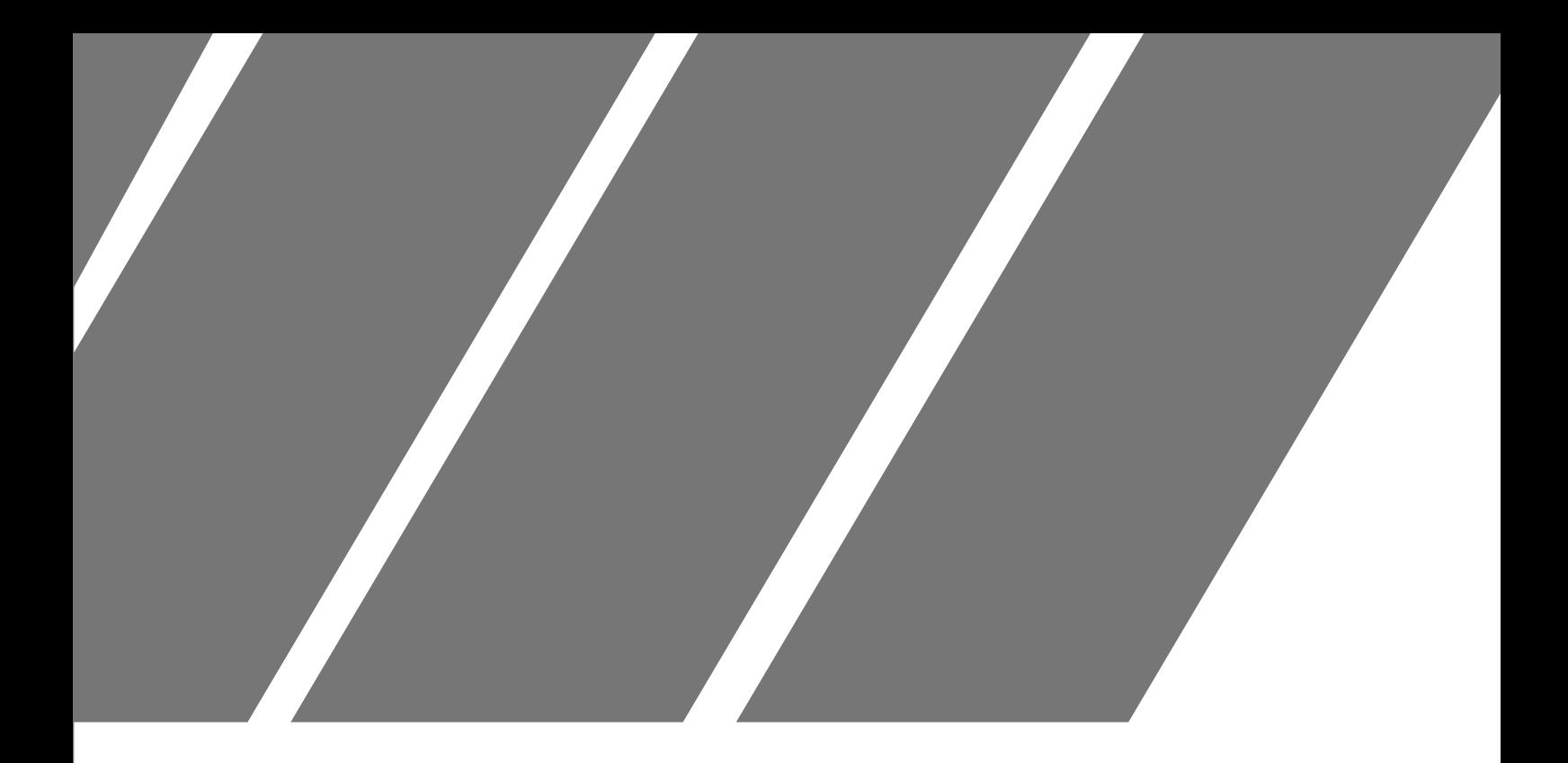

# "SAHMI Digital Platform" Chapter 1 Individual Investors (Emirates ID Holders)

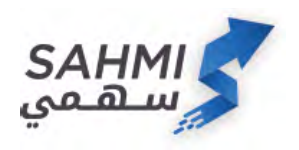

1. Log into SAHMI digital platform through ADX website or the SAHMI smartphone application

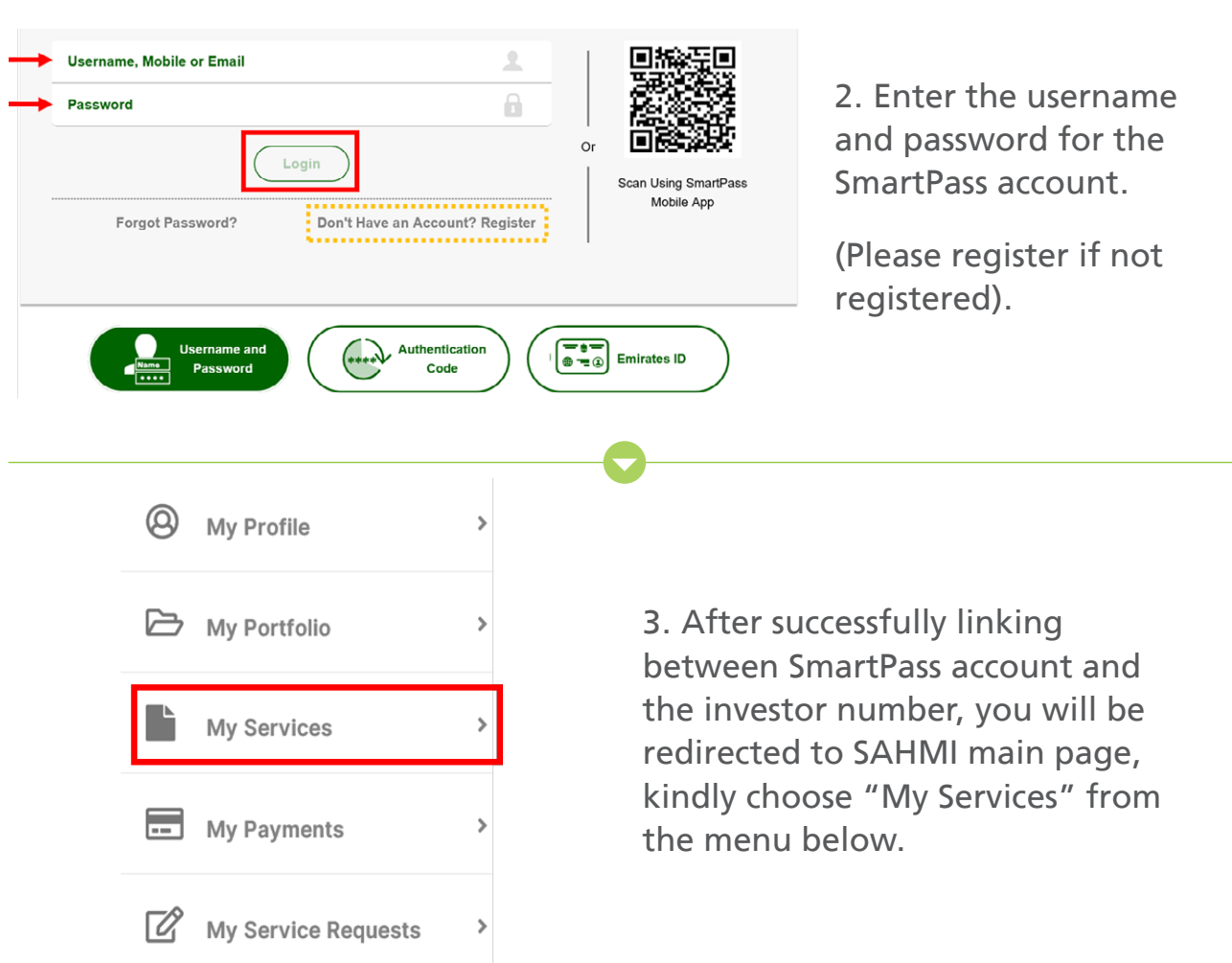

#### **Annual General Meeting**

My AGM Meetings Symbol Name

**AGM Meeting Title** 

Symbol Name

**Meeting Start** 

**Meeting End** 

**Voting Start** 

**Voting End** 

All

This service to participate in AGM meetings mi by ADX remotely

Status

Active

 $\bullet$ 

 $\bullet$ 

Monting 2

AM

AM

Manazel PJSC 16-03-2020 10:30

16-03-2020 12:00 **PM** 16-03-2020 10:15

16-03-2020 11:30 **AM** 

Active

#### 4. Kindly select "Annual General Meeting" from the services list.

5 All available AGMs for the investor can be viewed here (kindly note that undematerialized certificates will not be reflected here), Kindly click on the meeting that you would like to participate .in

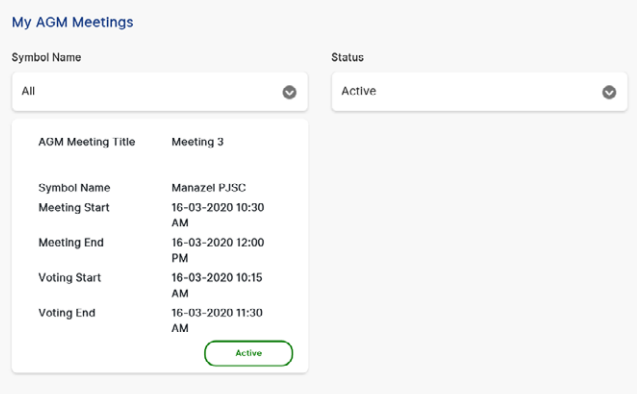

6. After clicking on the selected meeting, you can view all information about that meeting.

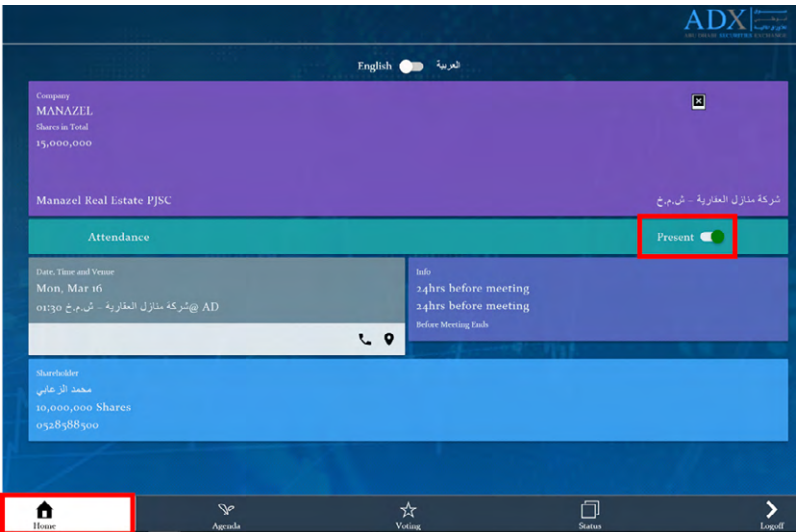

7. After clicking the above, you will be redirected to the remote E-voting page. Accessing the page will mark you as "present" automatically; meaning that you are participating in the meeting and counted in the quorum, this status can be adjusted as you see fit.

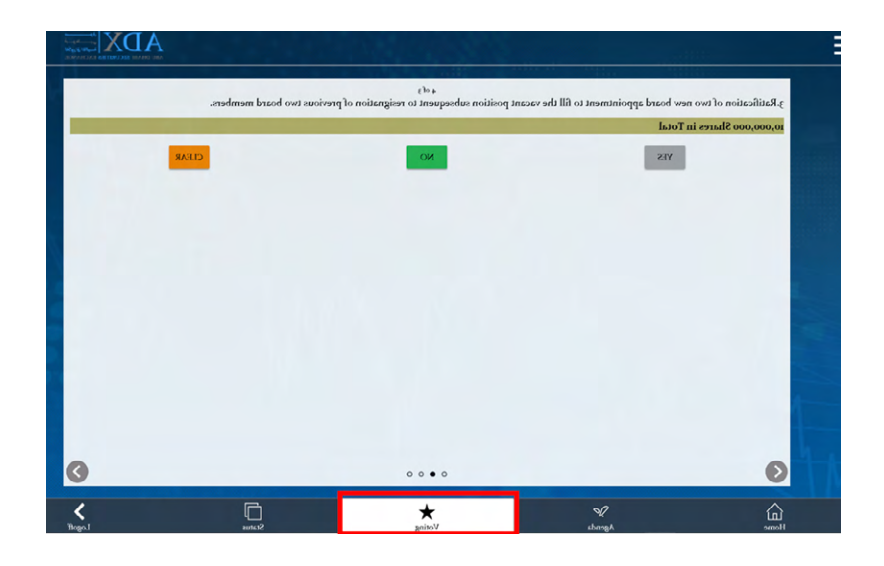

8. Kindly click on the voting tab as shown to start Remote E-voting.

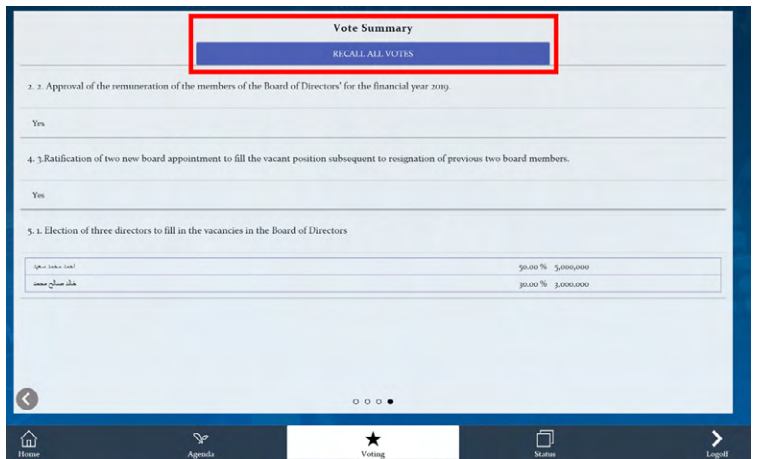

### 9. After finishing the voting process, make sure to save your votes.

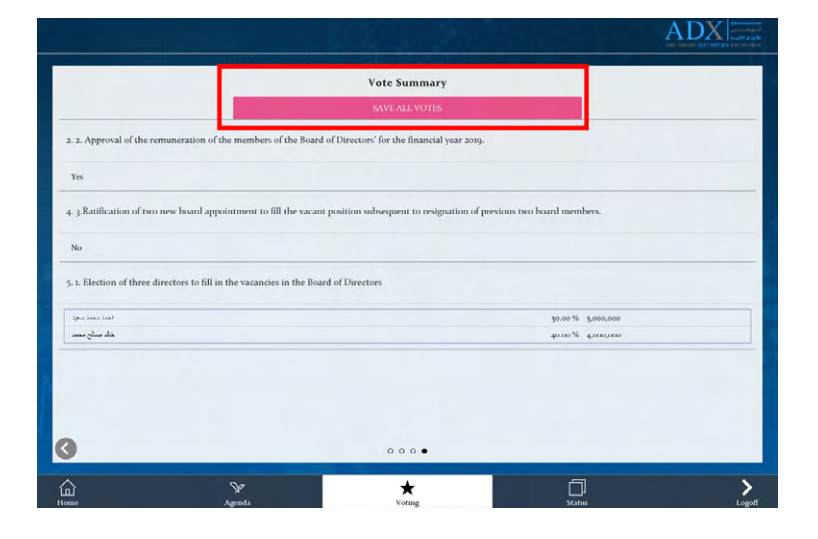

10. In case you would like to change your casted votes, kindly go to voting summary page and click on "Recall All Votes"

**Investors can also attend and submit E-votes remotely on behalf of** their minors – below 21 years. Follow the steps below:

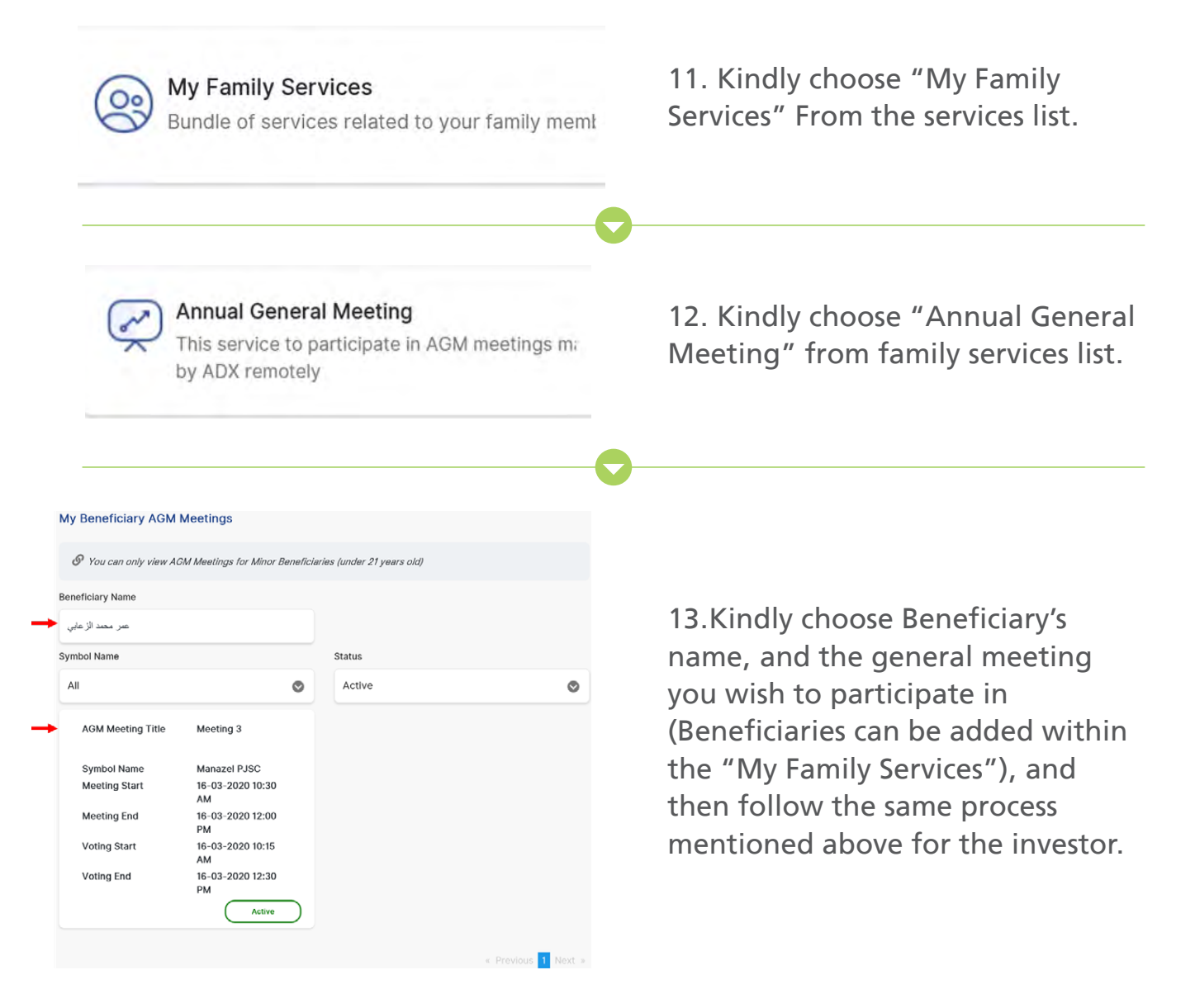

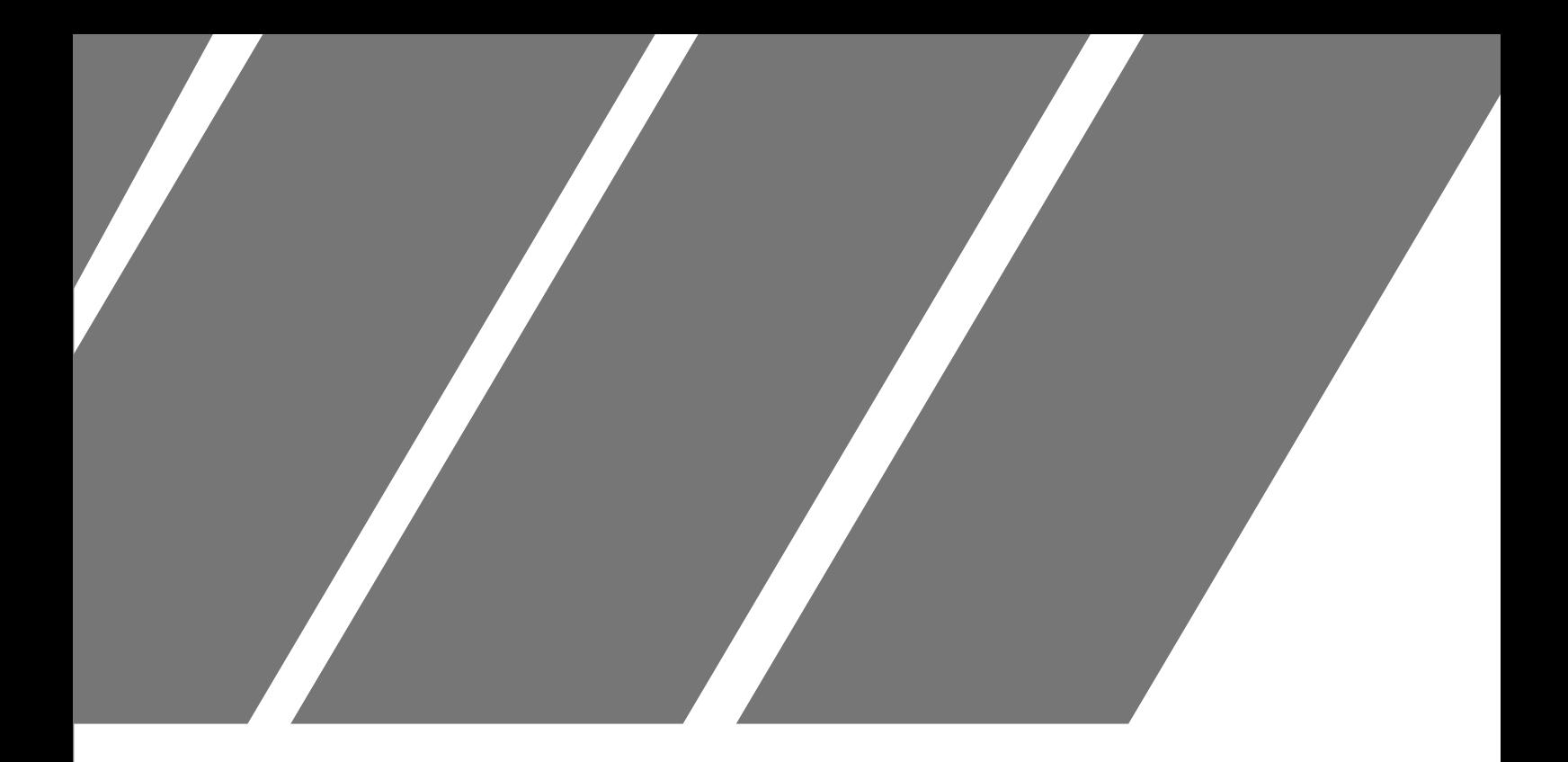

# **Remote E-Voting Platform** Chapter 2

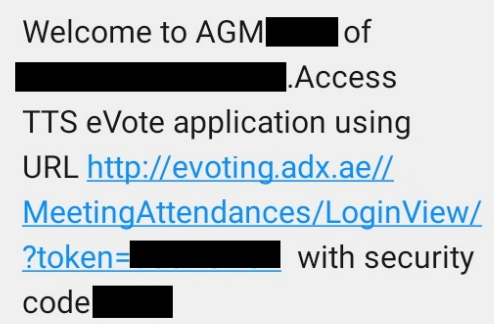

1. You will receive a SMS/E-mail with a URL to the company's AGM.

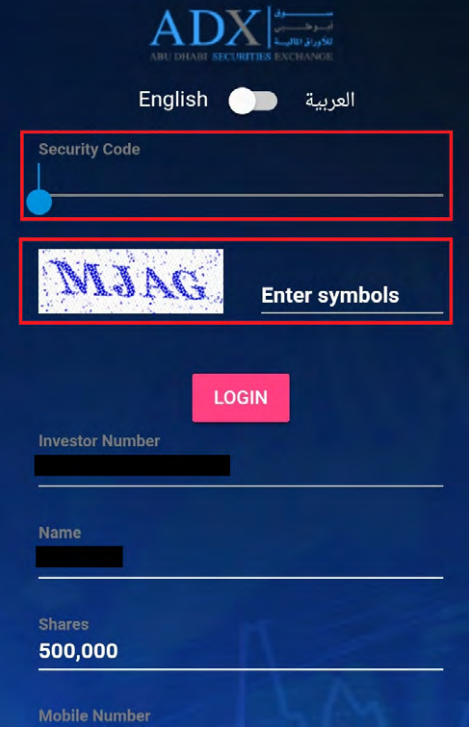

2. Kindly click on the URL, and input the security code provided with the SMS/E-mail as well as the symbols for authentication.

3. After clicking the above, you will be redirected to the remote E-voting page. Accessing the page will mark you as "present" automatically meaning that you are participating in the meeting and counted in the quorum, this status can be adjusted as you see fit.

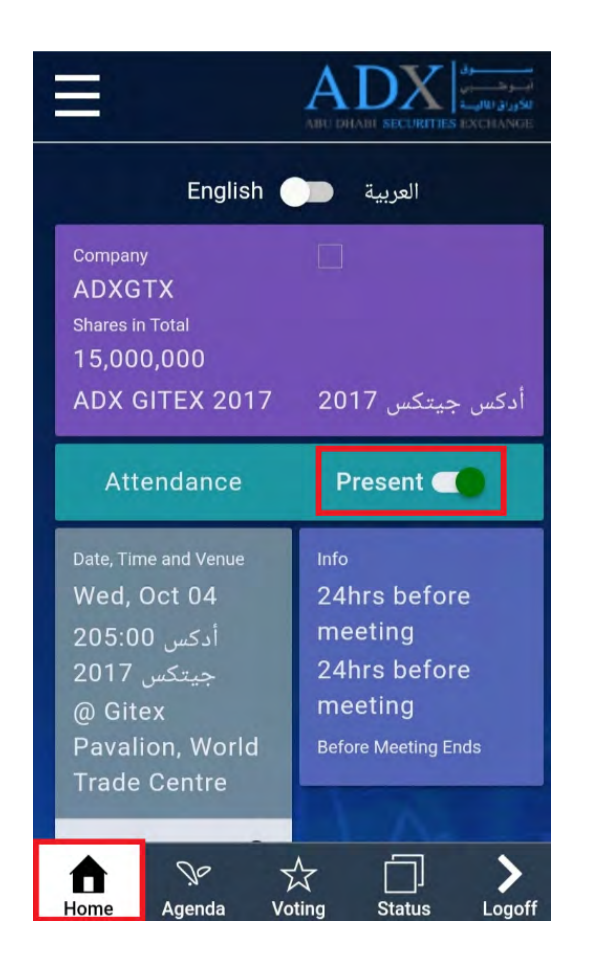

4. Kindly click on the voting tab as shown to start Remote E-voting.

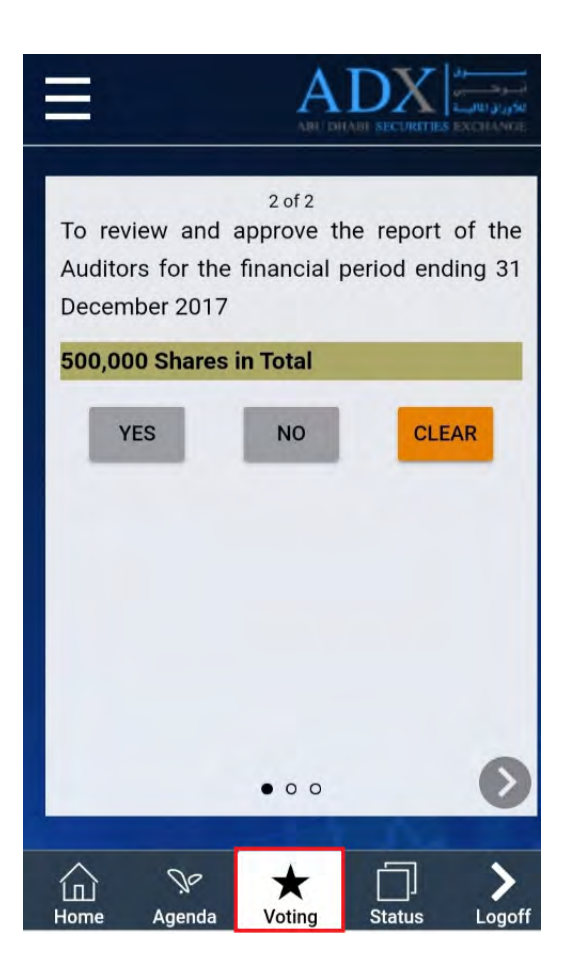

5. After finishing the voting process, make sure to save your votes.

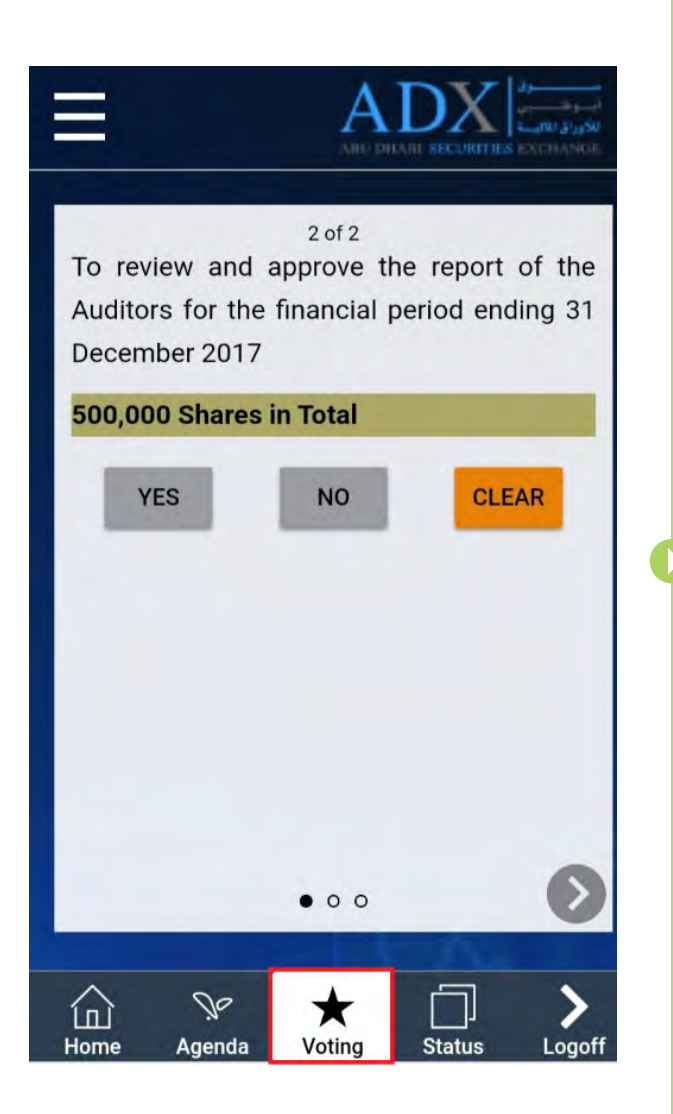

6. In case you would like to change your casted votes, kindly go to voting summary page and click on "Recall All Votes".

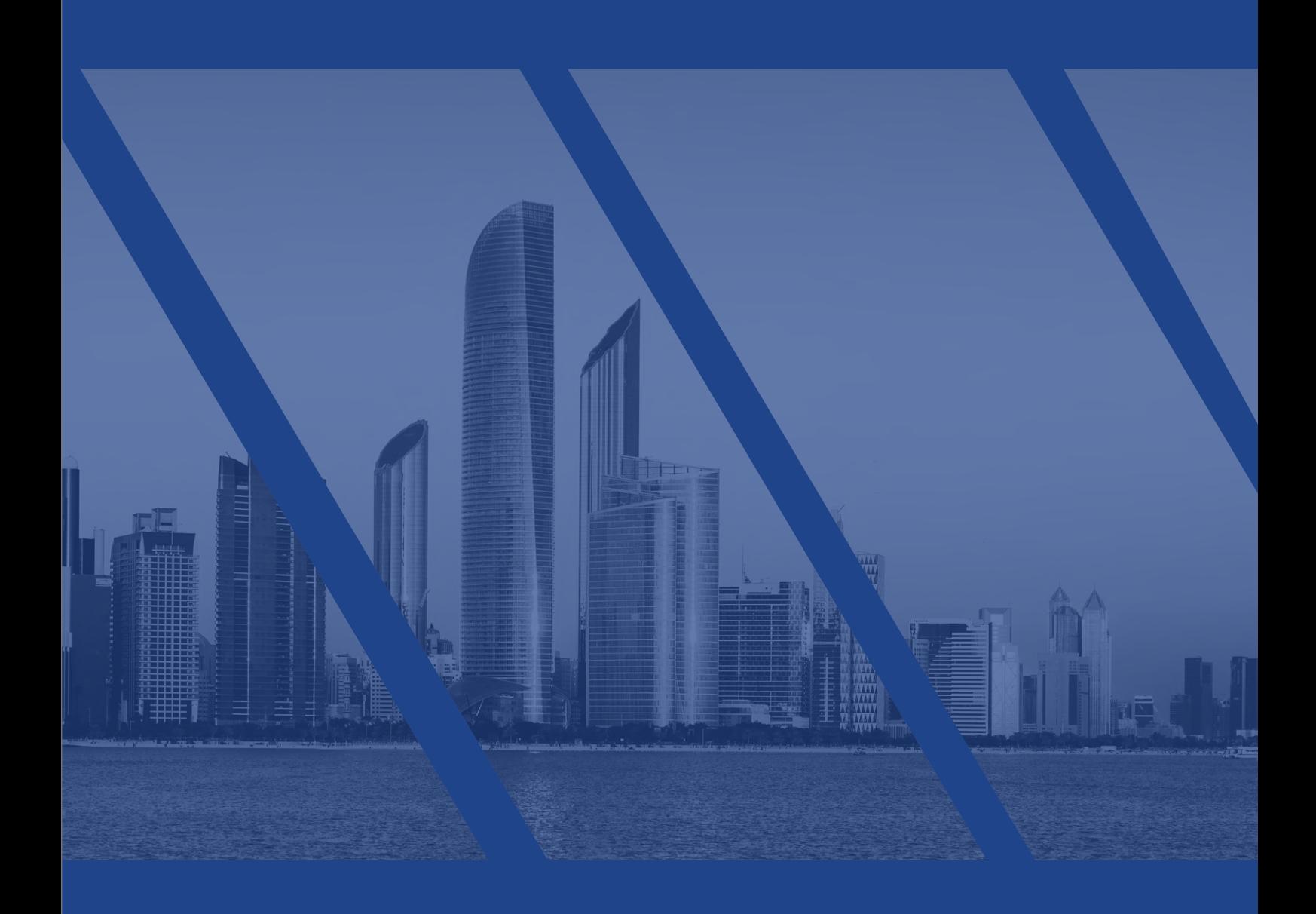